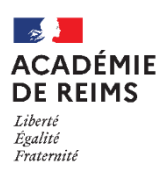

# **Gérer les comptes**

La procédure nécessite d'avoir les **identifiants Administrateur ENT** mais aussi **d'administrateur EDT**

### Table des matières

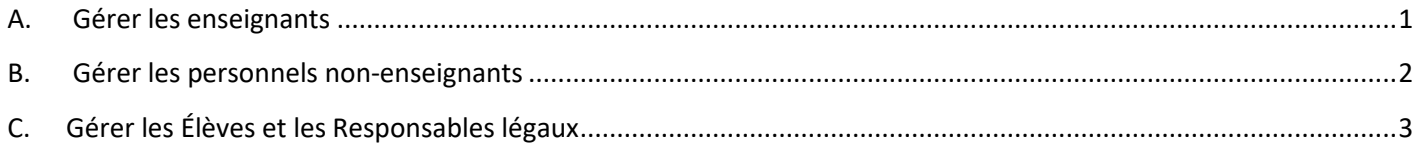

### <span id="page-0-0"></span>**A. Gérer les enseignants**

**Il ne faut pas créer de compte manuel** (sauf cas très rare)

### **1. Le chef d'établissement ou son adjoint complète :**

- **L'application académique STS web** (services de l'enseignant)
- $\Rightarrow$  Le compte ENT sera créé automatiquement sous 48 h.
- **L'outil d'emploi du temps** (EDT ou UnDeuxTemps)
- L'emploi du temps est automatiquement synchronisé sur l'ENT. l'enseignant (classes)

#### **CAS PARTICULIER 1 : Les contractuels**

La création automatique du compte académique est liée à la signature de leur contrat.

Il convient d'**attendre la création automatique du compte ENT** et de ne pas créer de compte "invité" (il est actuellement impossible de fusionner 2 comptes de l'ENT).

#### **CAS PARTICULIER 2 : Les enseignants du 1er degré**

Les enseignants du 1<sup>er</sup> degré ne sont pas tous rattachés directement à l'établissement, mais parfois à un bassin ou à la DSDEN. Dans ce cas, le compte ENT n'est pas créé automatiquement.

Il convient de déposer un **ticket RUBIS** pour une prise en charge de chaque cas particulier.

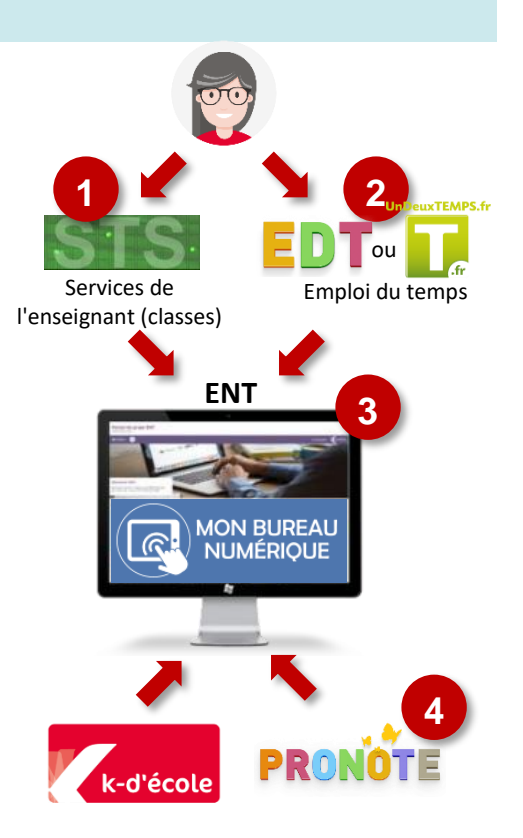

#### **2. Il faut vérifier dans l'ENT si l'emploi du temps affiché dans le service "cahier de textes" est correct.**

 $\Rightarrow$  Si non, il faut revoir les informations dans EDT / UDT et faire un nouvel import (automatique ou manuel)

#### **3. Il faut vérifier les accès aux outils de vie scolaire :**

- Pour les établissements qui utilisent Pronote : L'administrateur ENT doit renseigner l'identifiant PRONOTE-ENT, soit par import d'un fichier, soit par copier/coller un l'identifiant (cf. fiche réflexe)
- Pour les établissements qui utilisent le vie scolaire Kosmos : L'enseignant a-t-il accès aux services de vie scolaire Kosmos (Absences et Evaluations) ?
- $\Rightarrow$  Si non, il faut vérifier les paramétrages de ces services, et générer les services d'évaluation pour ce nouvel enseignant.

## <span id="page-1-0"></span>**B. Gérer les personnels non-enseignants**

### **La création de comptes manuels est limitée aux personnels qui ne sont pas intégrés dans l'AAF**

**1.** Vérifiez si le compte existe sur tout l'ENT avec une **Recherche avancée** : hnique

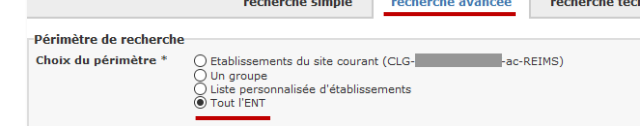

- **2. Si l'utilisateur a déjà un compte**, il faut l'inscrire dans un ou plusieurs groupes. Il aura alors accès au portail de votre établissement.
- **3. Si l'utilisateur n'a pas de compte :**
	- Vérifier s'il s'agit d'un contractuel (AED, Assistant de langue, AESH) : dans ce cas, le compte sera créé automatiquement 48 h. après signature du contrat.

Il convient d'attendre cette création automatique et de ne pas créer de compte "invité" (il est impossible actuellement de fusionner 2 comptes de l'ENT).

- Certains personnels ne sont pas pris en charge dans l'AAF (Annuaire Académique Fédérateur). Il convient de créer un compte Manuel dans Kosmos. ex. :
	- **Assistant(e) social(e)** : Compte à créer dans un 1er établissement avec le profil "Non-Enseignant", à inscrire comme membre du groupe libre "Médico-social"
	- **Personnel ATTEE** : Compte à créer, avec le profil "Personnel de collectivité", à inscrire comme membre du groupe libre "Agents"
	- **Tuteur extérieur** (Educateur sportif…) : Compte à créer dans un 1er établissement avec le profil "Non-Enseignant", à inscrire comme membre du groupe libre "Tuteurs"

#### **4. Il faut vérifier les accès aux outils de vie scolaire :**

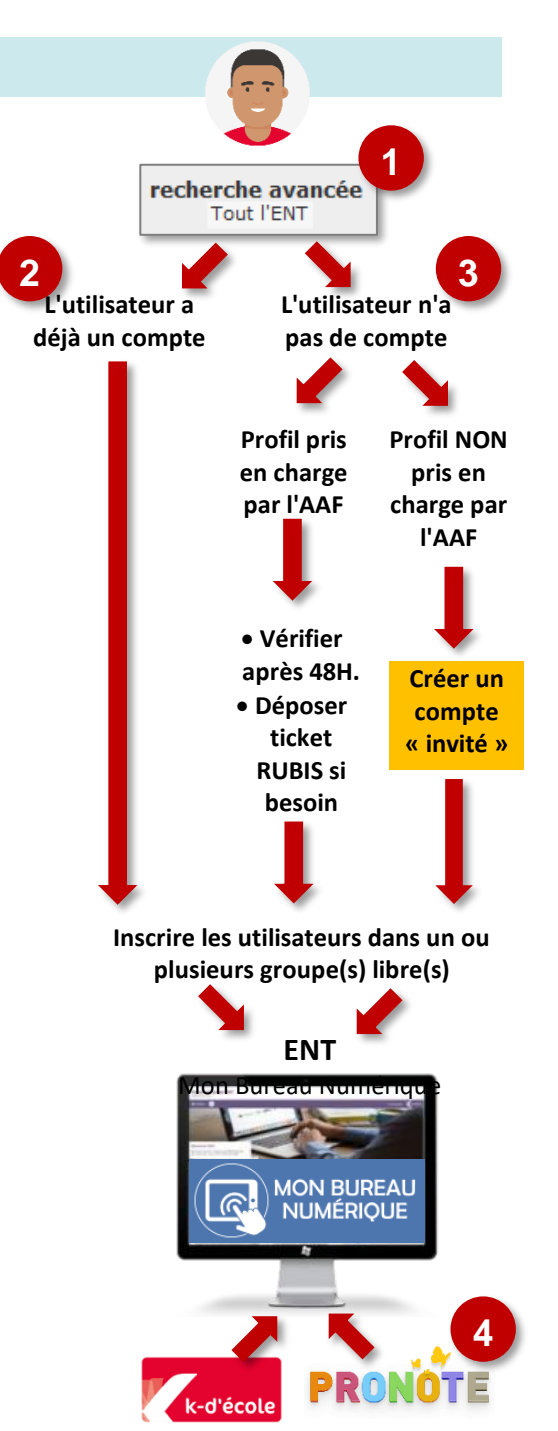

- Pour les établissements qui utilisent Pronote : L'administrateur ENT doit renseigner l'identifiant PRONOTE-ENT, soit par import d'un fichier, soit par copier/coller un l'identifiant (cf. fiche réflexe)
- Pour les établissements qui utilisent le vie scolaire Kosmos : Il faut vérifier les paramétrages des droits attribués dans les différents services.

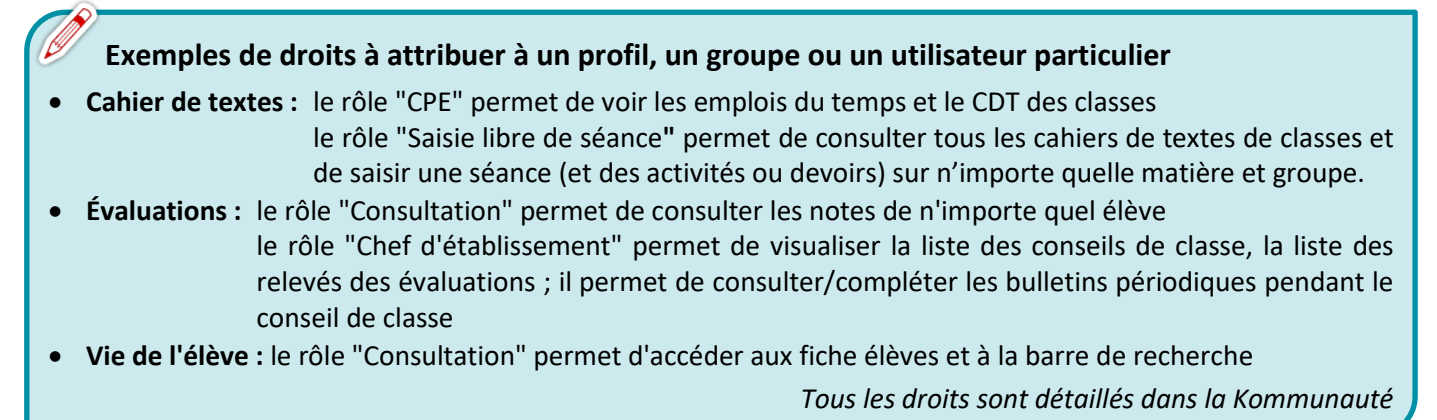

#### **Distribution des comptes**

### **Pour les personnels qui ont un compte académique :**

A la 1ère connexion sur l'ENT, l'utilisateur devra cliquer sur le lien "Accéder au module assistance" et suivre la procédure pour se créer un mot de passe personnalisé.

- **Pour les comptes crées manuellement dans l'ENT Kosmos :**
	- Distribuez le compte (cf. Fiche réflexe "Editer les comptes Kosmos pour les invités")

- Indiquez à l'utilisateur qu'il devra se connecter par l'entrée "Autres comptes et invités", et changer son mot de passe à la 1ère connexion.

# <span id="page-2-0"></span>**C. Gérer les Élèves et les Responsables légaux**

Il ne faut pas créer de compte manuel (sauf pour les élèves non intégrés à

### **1. L'élève est inscrit au secrétariat sur la Base Élève "SIECLE".**

- Il est alors placé dans une classe
- Ses responsables légaux sont également identifiés dans cette base.

# **Erreurs à éviter dans les saisies SIECLE :**

- **Créer une nouvelle fiche lors d'un changement d'établissement :** il faut toujours chercher à récupérer la fiche de l'établissement précédent, sauf en cas de changement d'académie. Une fiche en doublon crée 2 utilisateurs ENT.
- **Intervertir les responsables légaux :** il ne faut pas retaper les informations. Il faut désassocier les parents de l'élève puis aller les rechercher pour modifier l'ordre.

### **2. Selon les options d'import d'emploi du temps :**

- **Option 1** : la fiche SIECLE doit comporter ses groupes
- **Option 2** : l'élève doit être affecté à ses groupes dans EDT
- **Option 3** : il faudra faire cette affectation dans l'ENT
- **3. Les comptes « Élève + Responsables légaux » sont créés automatiquement après 48 h.**

### **4. Dans l'administration des Téléservices :**

- **Gérer le compte élève :**
	- faire une recherche
	- le compte élève peut présenter 3 états :

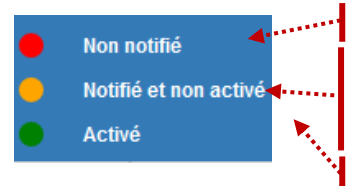

L'élève n'a pas de compte : il faut le notifier

L'élève a eu un compte mais ne l'a pas activé. Il faut vous assurer qu'il a encore ses identifiants. Si besoin, il faut renotifier

- L'élève a un compte => Rien à faire
- **Gérer les comptes responsables :** Même procédure
- **5. Pour les établissements qui utilisent Pronote** : L'administrateur ENT doit renseigner l'identifiant PRONOTE-ENT, soit par import d'un fichier, soit par copier/coller un l'identifiant (voir fiche réflexe)
- **6. Il faut vérifier si besoin l'affectation des ressources numériques** (avec le responsable GAR) ou des autres connecteurs (ex. e-sidoc)

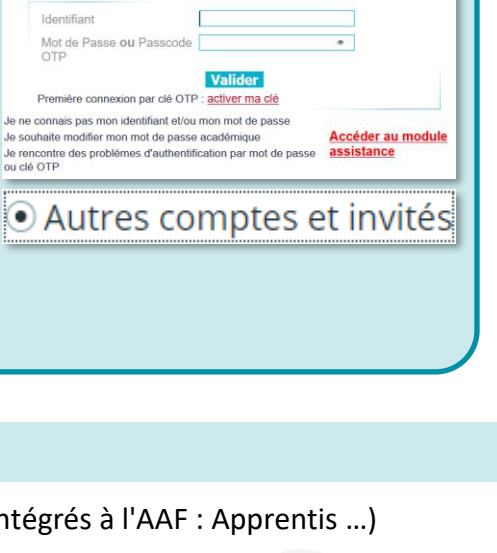

accédez à vos applications

Authentification Identifiant

Première conne ne connais pas mo souhaite m

i⊙ Autr

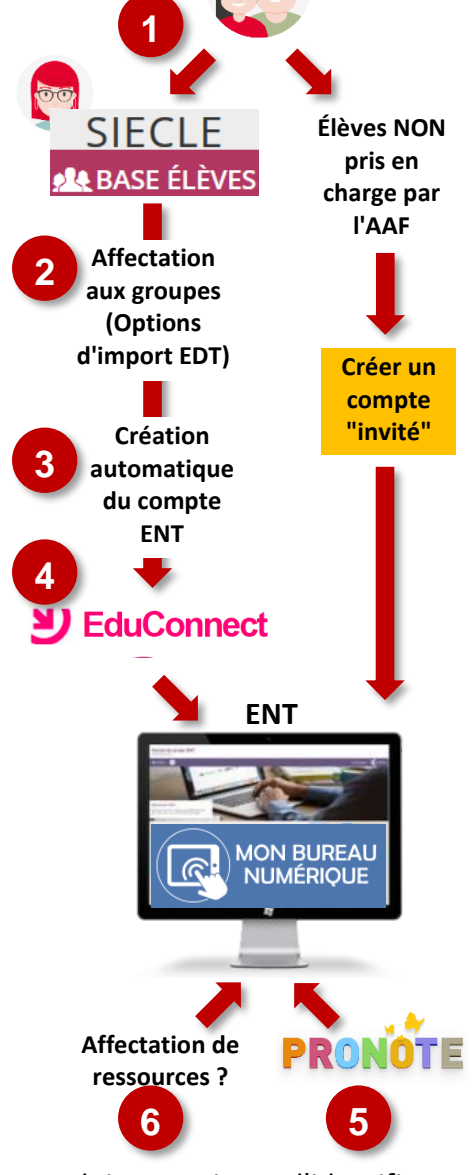